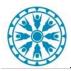

## DIRECT TO PATIENT VTC: SCHEDULING WITH ZOOM

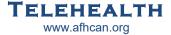

- 1. Discuss Direct to Home VTC option with patient. Use patient instruction handout to confirm their capability.
- 2. Get a valid e-mail address from patient.
- 3. Schedule the visit and discuss any labs/orders that need to be completed prior to the visit.
- 4. Use the <XXX VTC Provider Direct to Patient> appointment type for your facility. Choose the location and complete the scheduling process.
- 5. From within the patient's chart, scroll to Virtual Patient Room tab, click to open.
- 6. Select "Telehealth to the Home (Zoom)" from the drop down menu.

- 7. Select "Get Link to Virtual Patient Room", then select "Copy link to paste into appointment letter".
- 8. Paste link into patient appointment letter template and email to patient.
- 9. Confirm patient received email.

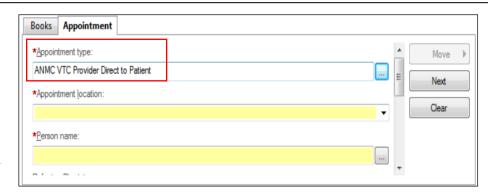

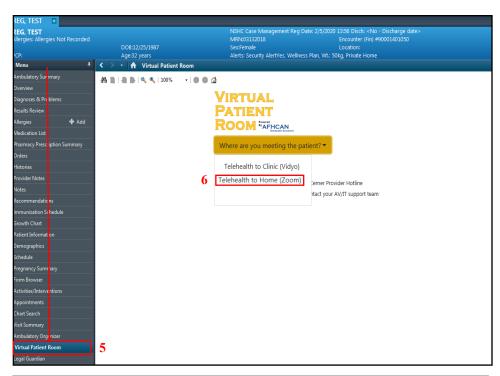

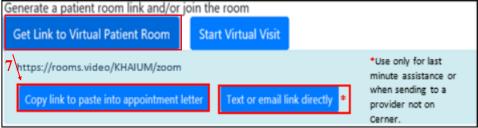

\*Note: Direct text and email link feature has been added. Please only use for last minute assistance, or when sending a link to a provider not on Cerner.

Cerner Support: Provider Hotline Audiovisual Support: Call Local AV or IT

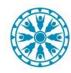

## DIRECT TO PATIENT VTC: CONNECTING WITH ZOOM

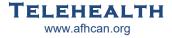

- 1. Call patient by phone to initiate check-in process
- 2. Patient joins virtual patient room via hyperlink
- 3. Join room
  - A. Scroll to Virtual Patient Room tab within patient's chart, click to open
  - B. Click "Start Virtual Visit". Zoom will open in new window.
  - C. Click "Telehealth to the Home (Zoom)".
  - D. Click "Start Virtual Visit" this will launch Zoom from the web. You will automatically be made a host.

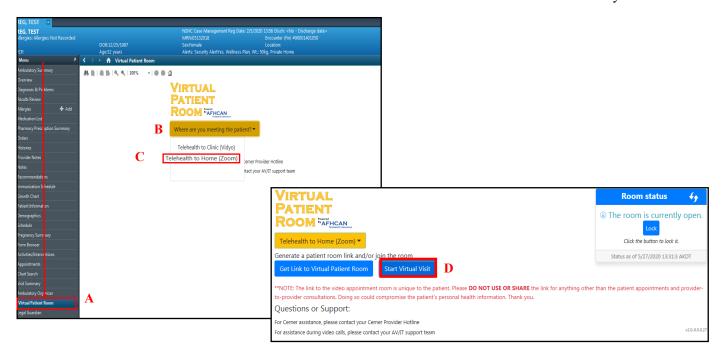

- 4. Conduct intake and alert provider
- 5. If provider is joining from their own device follow step 3
- \*Note: If provider joins the call from a guest link, staff initiating the call from within Cerner are advised to make the provider the call host before exiting.

Cerner Support: Provider Hotline Audiovisual Support: Call Local AV or IT